## 視聴の仕方について

1[.「Z会の教室会員サイト](https://service.zkai.co.jp/juku/member/index.asp?_gl=1*1o8cpik*_gcl_aw*R0NMLjE2MjIxNzU5NTkuQ2owS0NRandocjJGQmhEYkFSSXNBQ2p3TG8xQTBtZFhQVm11NElHeUpfQjl0ZjNaT2kzaS1VVU1LUnYtbllZY1RMVElvZE80dW5Wb1YyZ2FBblRtRUFMd193Y0I.&_ga=2.254594944.948395658.1623128971-850308124.1596176768&_gac=1.261608959.1622175959.Cj0KCQjwhr2FBhDbARIsACjwLo1A0mdXPVmu4IGyJ_B9tf3ZOi3i-UUMKRv-nYYcTLTIodO4unVoV2gaAnTmEALw_wcB) ログイン」をクリックしてください。

2.会員番号・パスワードを入力してログインしてください

※パスワードはテキスト送付時に同封されている「パスワード通知書」書面にてご確認ください。パスワ ードが分からない方は、教室までお問い合わせください。郵送にてお送りさせていただきます。

3. 以下の画面で「映像を視聴する」をクリックしてください。

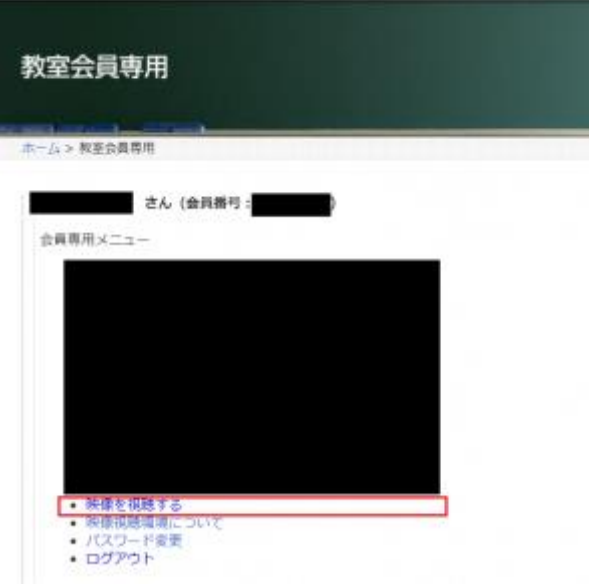

4. 以下の画面で受講講座を選択して「受講する」をクリックしてください。

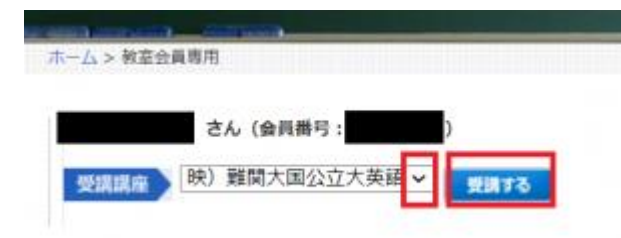